## **1. Akses Aplikasi Perizinan Online**

Langkah awal untuk melakukan permohonan izin penelitian masuk pada aplikasi perizinan online dengan alamat URL : **perizinan.banyumaskab.go.id**, setelah melakukan pendaftaran username dan password aplikasi perizinan dilanjutkan login aplikasi pilih menu **Pendaftaran,** selanjutnya isikan username pada kolom **NIK** dan isikan password pada kolom **Password** kemudian pilih jenis **Izin Penelitian.**

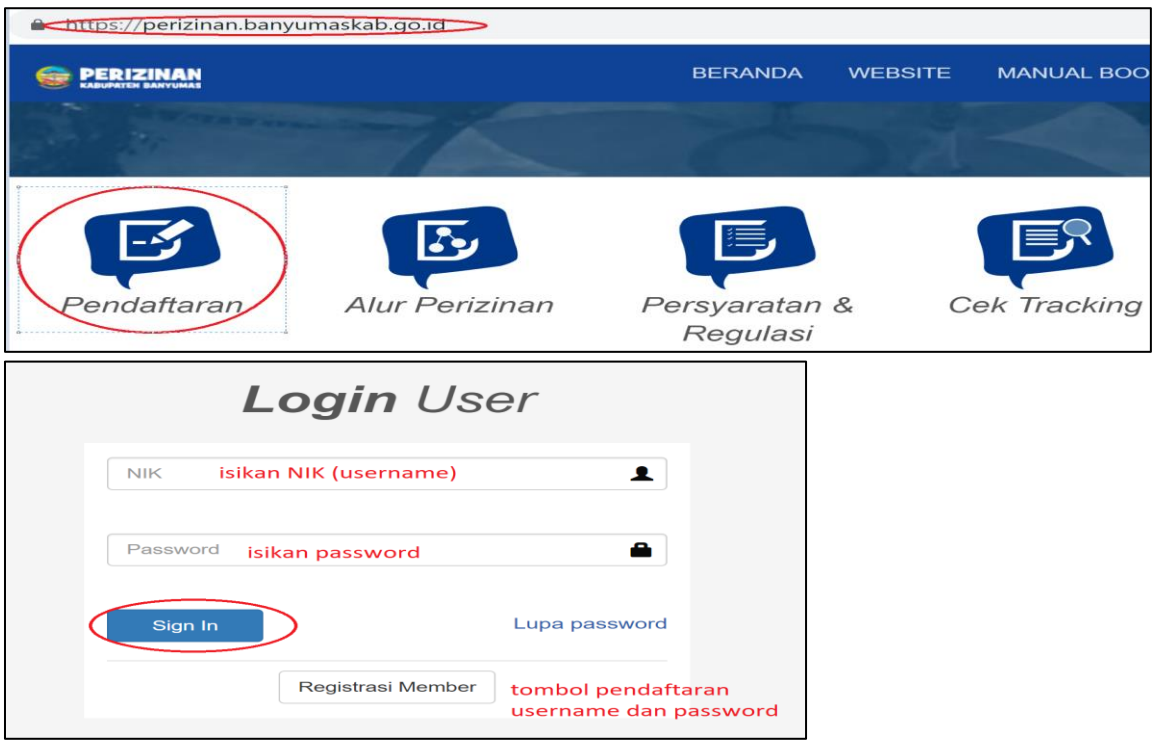

#### **2. Pilih Menu Izin Penelitian**

Setelah sukses melakukan login aplikasi perizinan online, selanjutnya pilih menu **Izin Penelitian.**

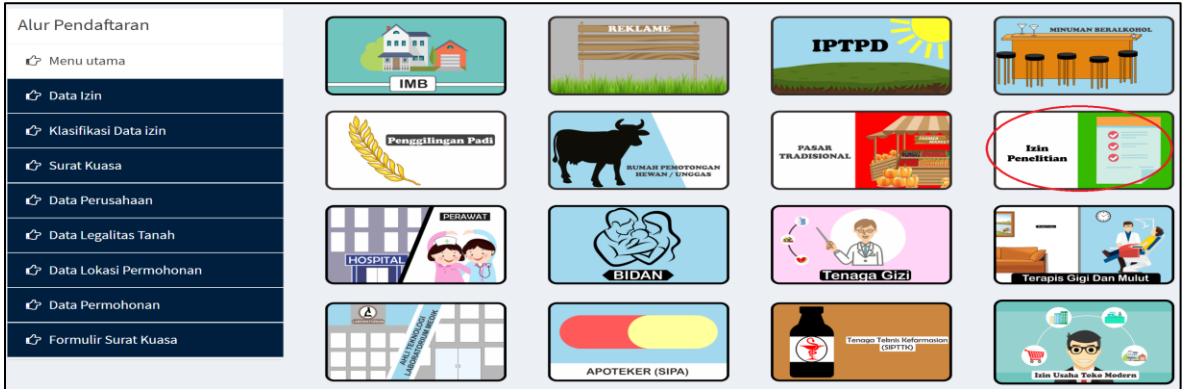

Selanjutnya pilih menu **Baru** kemudian pilih menu **Izin Penelitian**

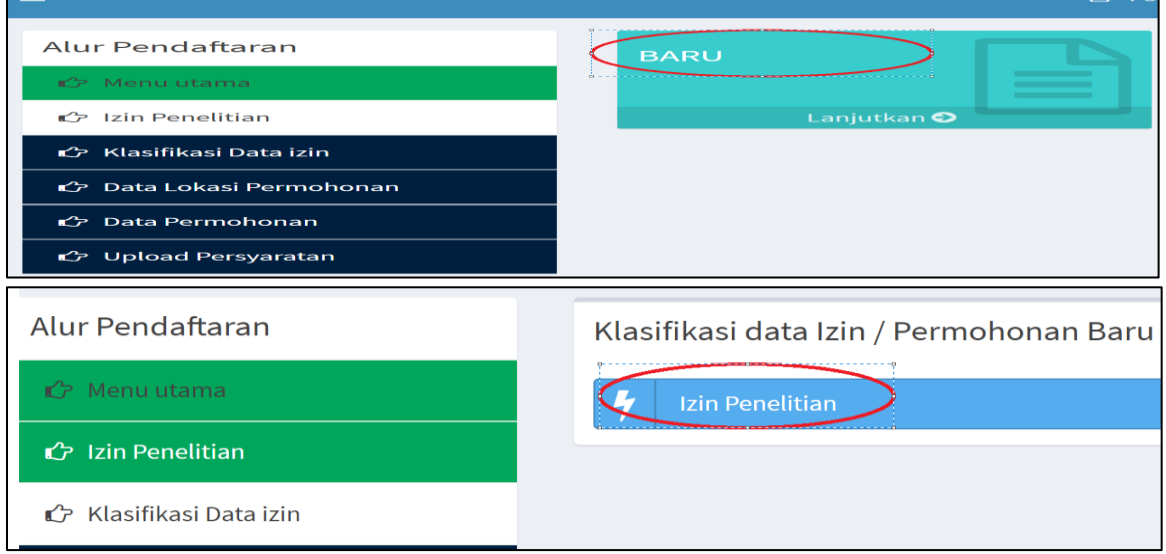

## **3. Proses Input Data Lokasi Penelitian**

Setelah masuk halaman input data lokasi penelitian, untuk pengisian data lokasi penelitian klik tombol **Tambah Data Lokasi Permohonan**. Selanjutnya isikan detail data lokasi penelitian seperti data kecamatan, desa/kelurahan, alamat, RT (bila ada), RW (bila ada), dan input data titik koordinat lokasi dengan bantuan kolom pencarian lokasi digoogle map.

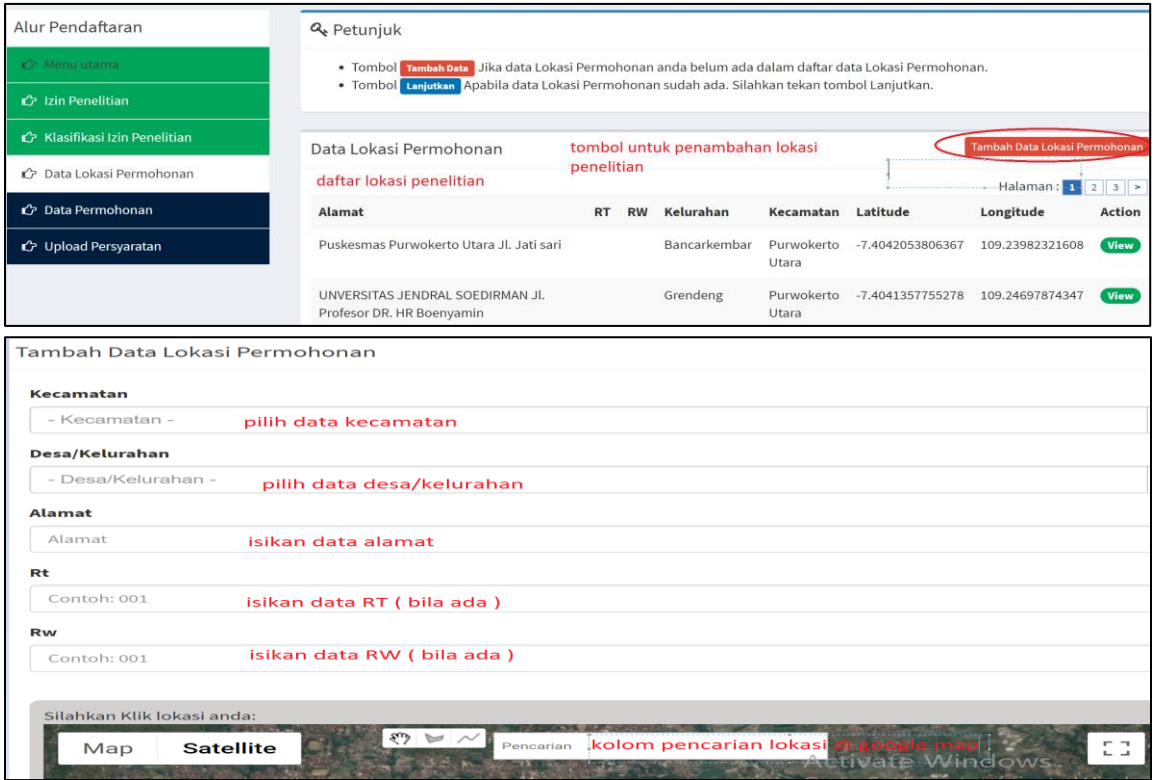

Setelah pilih lokasi di google map maka untuk isian data titik koordinat akan terisi otomatis, dan selanjutnya klik tombol **Simpan.**

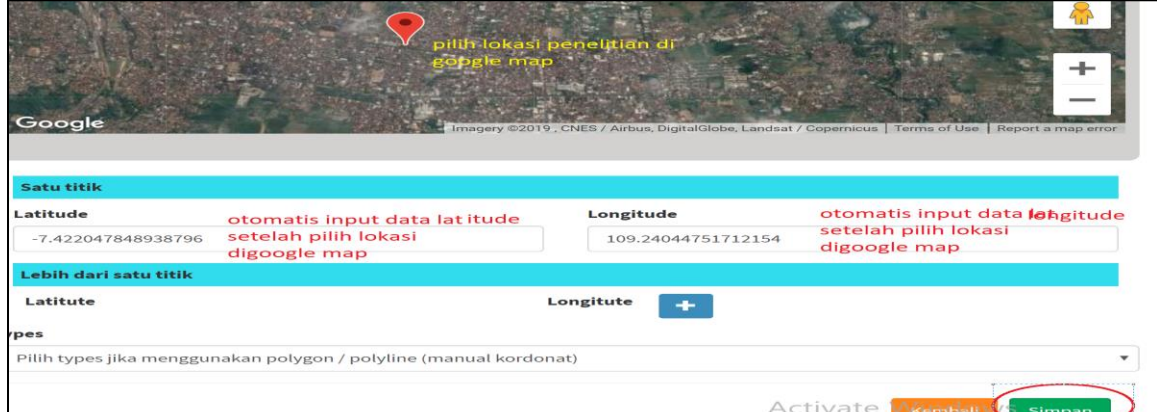

Kemudian masuk pada halaman daftar lokasi penelitian, apabila ingi menmabah lokasi penelitian klik kembali tombol **Tambah Data Lokasi Permohonan,** jika tidak klik tombol **Lanjutkan.**

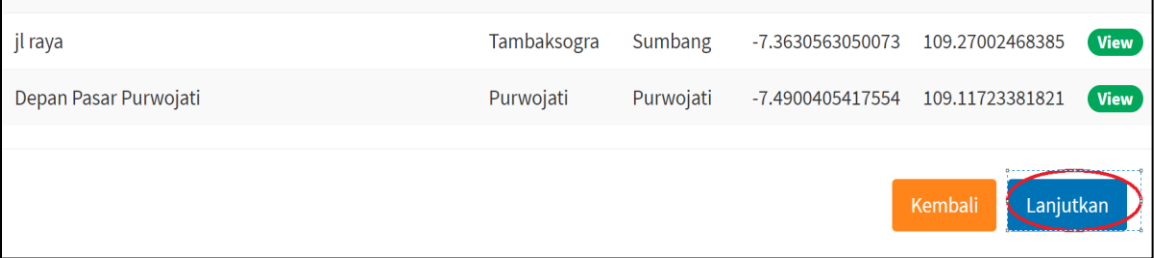

# **4. Proses Input Data Detail Permohonan Izin Penelitian**

Setelah proses input data lokasi penelitian, selanjutnya masuk pada halaman pengisian data detail permohonan izin penelitian diantaranya : pilih lokasi penelitian, isikan dta instansi asal pemohon, isikan gelar depan pemohon, isikan gelar belakang pemohon, isikan data asal surat, nomor surat permohonan penelitian, isikan data tanggal surat permohonan penelitian, isikan perihal surat permohoan izin penelitian ( izin penelitian ), isikan data judul penelitian, isikan data bidang penelitian, isikan data penanggung jawab penelitian, dan isikan data pengikut penelitian. Kemudian klik tombol **Simpan.**

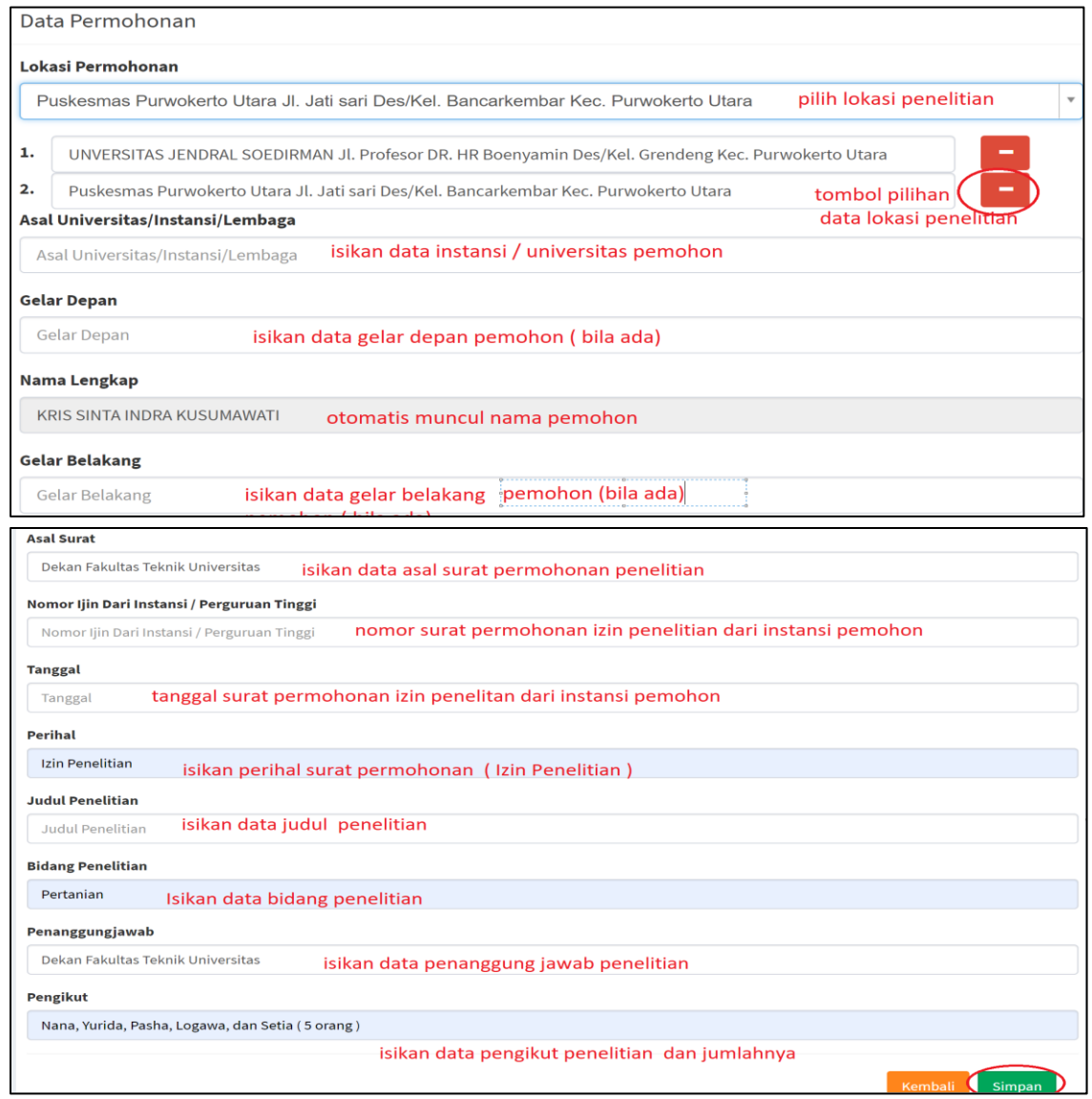

## **5. Proses Upload Syarat Permohonan Izin Penelitian**

Setelah proses pengisian detail permohonan izin penelitian , selanjutnya masuk di halaman upload berkas syarat permohonan izin penelitian diantaranya : file surat permohonan institusi, foto pemohon, proposal penelitian, abstraksi penelitian, dan file syarat tambahan. Untuk melakukan upload file syarat permohonan klik tombol **Upload** dan untuk melihat hasil file yang sudah diupload klilk tombol **Lihat.**  Setelah selesai proses upload syarat permohonan selanjutnya klik tombol **Simpan.** Untuk format file syarat pemohonan diharuskan berfotmat pdf dan untuk file foto menggunakan format jpg / png.

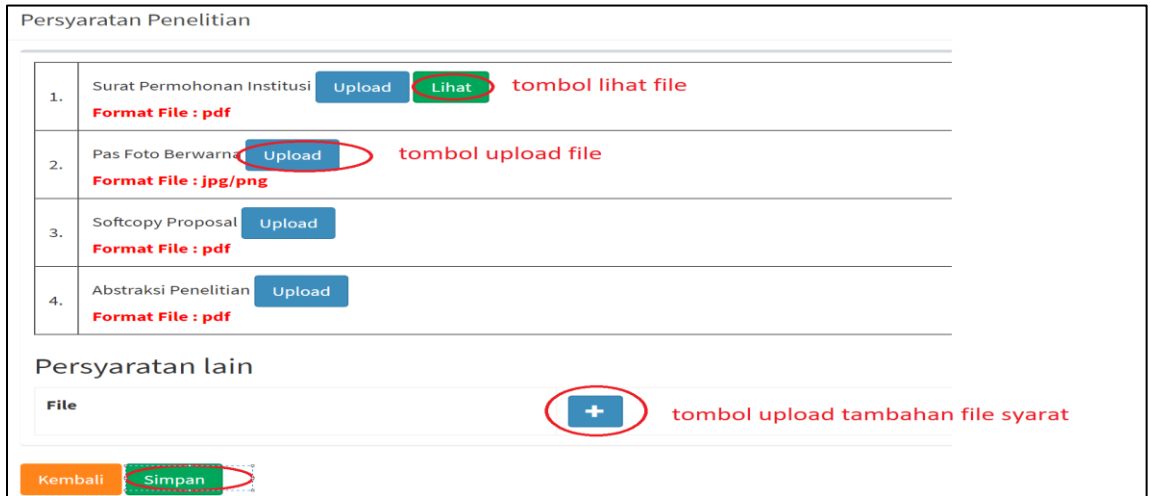

#### **6. Proses Menyetujui Pernyataan Permohonan Rekomendasi Penelitian**

Setelah proses upload file syarata permohonan penelitian , selanjtunya pemohon akan mendapati tampilan menyetujui pernyataan permohonan rekomendasi Kantor Kesbangpol untuk syarat permohonan surat izin penelitian. Untuk menyetujui pernyataan tersebut klik **Checkbox** *saya setuju dan mematuhi persyaratan dan ketentuan.* Selanjutnya klik tombol **Simpan & Setuju** maka proses permohonan izin penelitian selesai, kemudian muncul informasi berhasil melakukan permohona dan informasi nomor registrasi permohonan izin penelitian. ٦

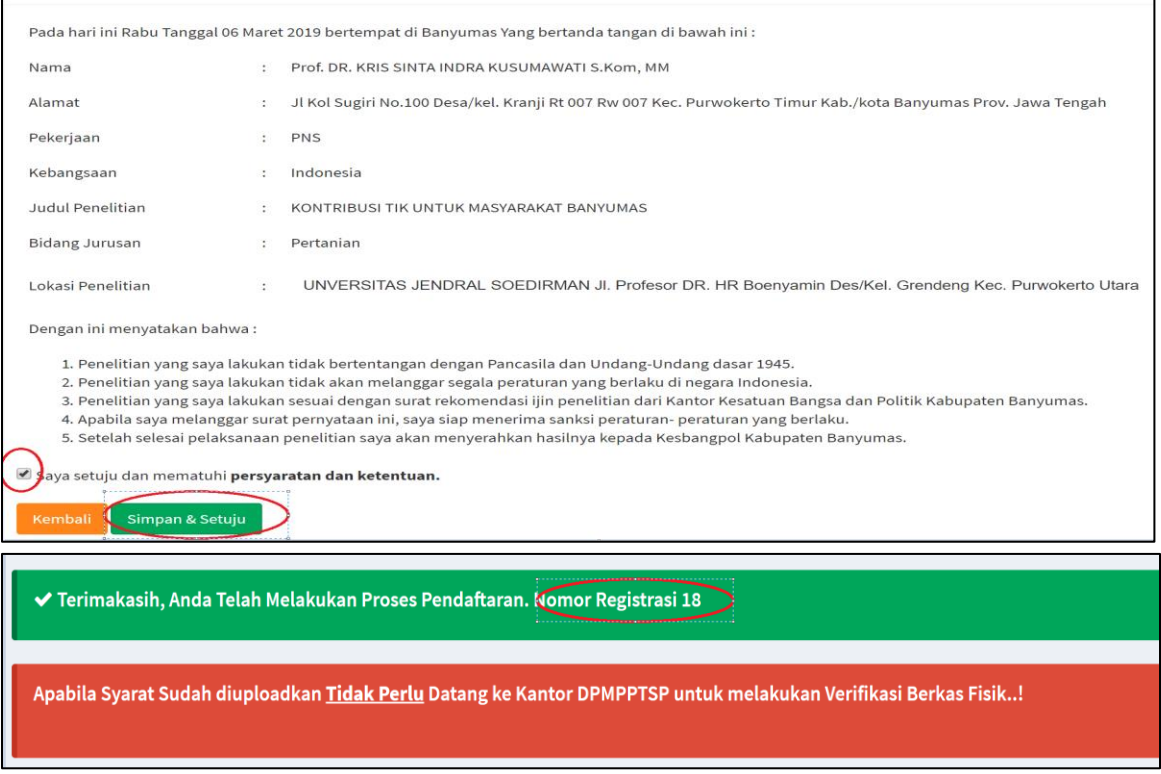

## **7. Melihat Tracking Permohonan Izin Penelitian**

Untuk melihat tracking permohonan izin penelitian, masuk pada menu **Tracking,**  selanjutnya pilih jenis izin pada kolom **Master Izin,** pilih tipe izin pada kolom **Tipe Izin,** pilih klasifikasi izin pada kolom **Klasifikasi**, pilih lokasi penelitian pada kolom **Detail Izin,** kemudian klik tombol **Lihat.**

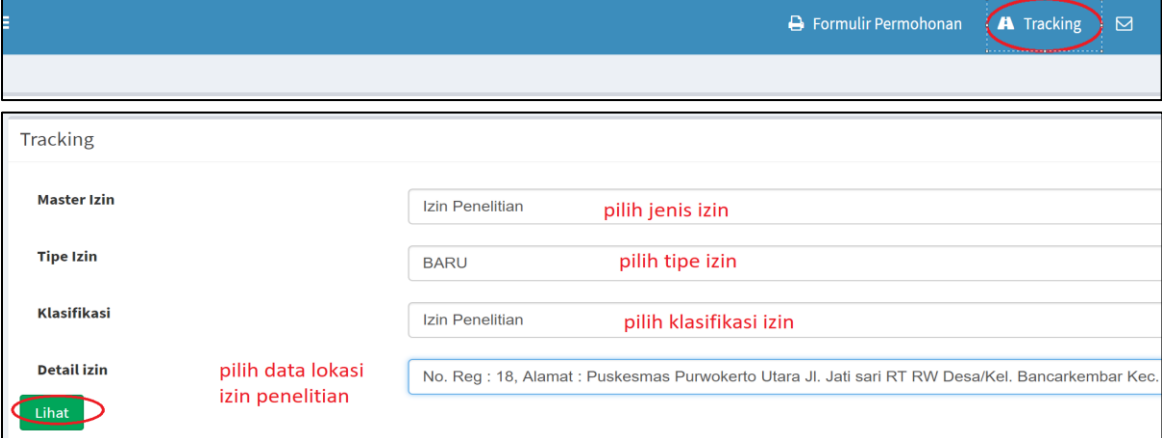

Selanjutnya muncul tracking proses penerbitan surat izin penelitian, bial sudah ditindak lanjuti maka step yang sudah dilalui beruabh menjadi warna hijau.

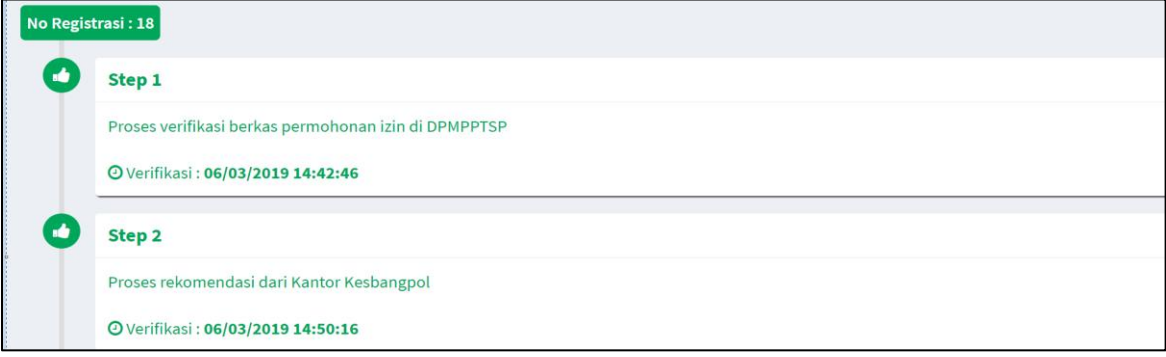

#### **8. Cetak Surat Izin Penelitian**

Setelah pemohon mendapat informasi melalui sms gateway bahwa proses surat izin penelitian selesai dan dapat melakukan cetak surat izin pada aplikasi perizinan online. Selanjutnya pemohon login aplikasi perizinan online, kemudian masuk pada menu **Penelitian** kemudian klik tombol **SK Izin Penelitian.**

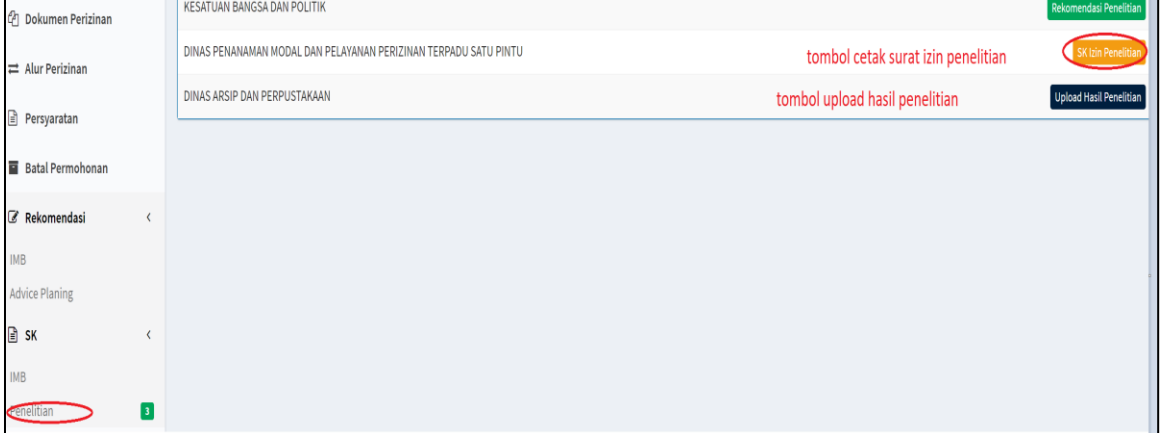

Selanjutnya klik tombol icon cetak untuk cetak surat izin penelitian.

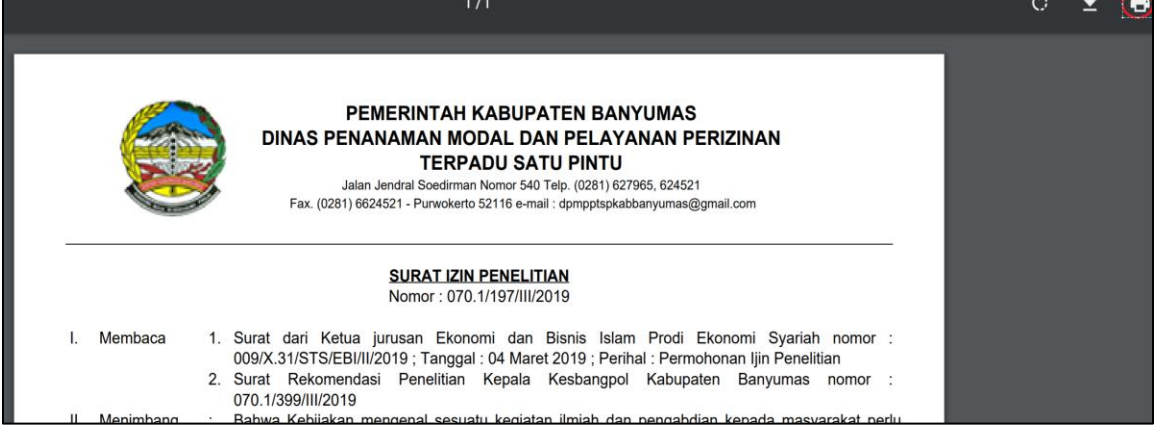